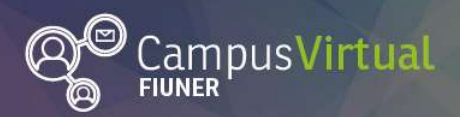

Recuperar usuario y contraseña en Moodle

 $\cdot$ i i i  $\cdot\cdot$ i i  $\cdot$  $\prod$ i $\prod$ i,  $\prod$ i $\prod$ i,  $\prod$ <u>Jillesilli.</u>

## Cómo recuperar su usuario y/o cambiar su contraseña en Moodle

Para acceder a los cursos de la EIC alojados en la plataforma virtual de la FIUNER en los que usted está matriculado, se le ha proporcionado un nombre de usuario y una contraseña (que fueron enviados desde la cuenta webmaster@ingenieria.uner.edu.ar).

Si tiene alguna dificultad para ingresar o simplemente quiere modificar la contraseña, puede recuperar su acceso seleccionando alguno de los 2 vínculos marcados en verde, como se observa en la siguiente imagen:

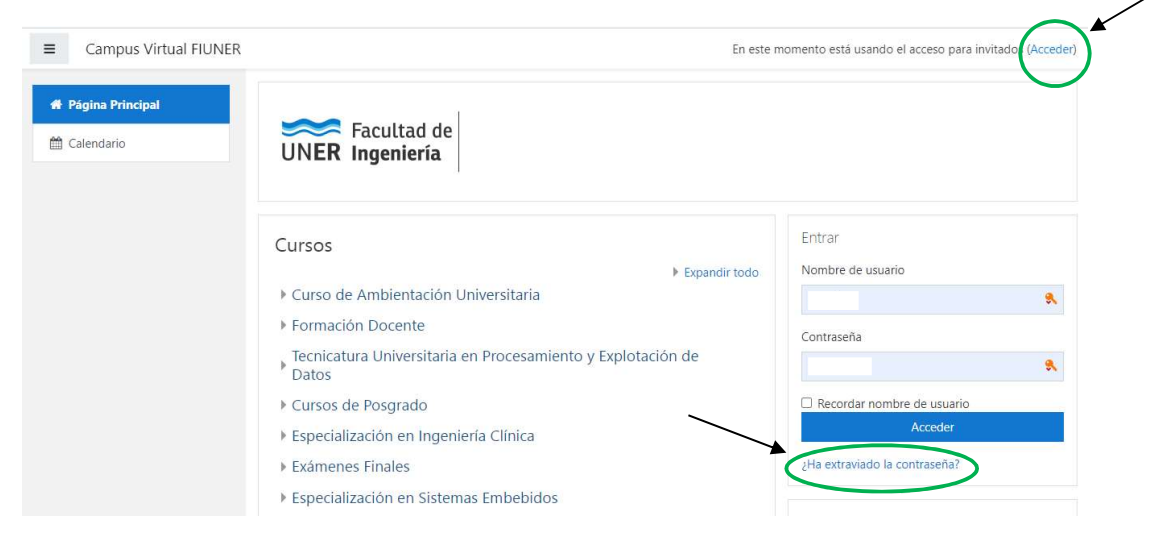

Fig. 1

Si elige la opción Acceder, lo llevará a otra ventana, donde le aparecerá el siguiente cuadro de diálogo, en el que se debe seleccionar: "¿Olvidó su nombre de usuario o contraseña?"

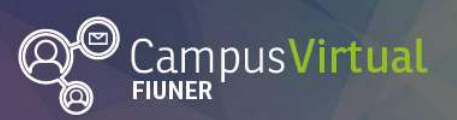

Especialización en Ingeniería Clínica

TIIT TIIT<br><mark>Dijtësht</mark>i **THEFTH! Them THE SUIT.** 

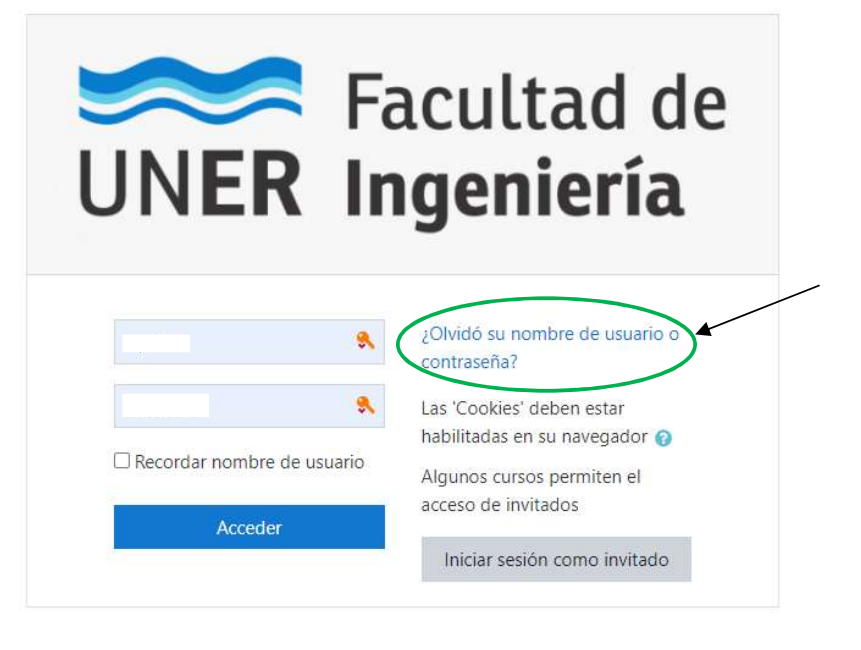

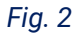

Finalmente, aparecerá una ventana, en la que puede recuperar su usuario y generar una nueva contraseña, ingresando su dirección de correo electrónico:

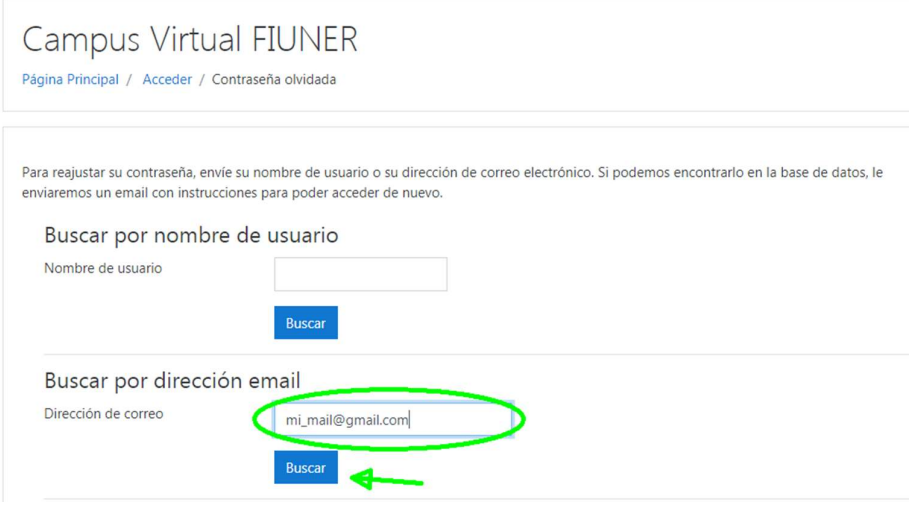

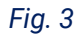

Si en cambio en la primera imagen optó por seleccionar  $\chi$ Ha extraviado la contraseña?, entonces el navegador lo llevará directamente a la ventana mostrada en la Fig. 3.

Facultad de

**UNER** Ingeniería

**C** 

 $\bigcirc$  (f)  $G^+$ 

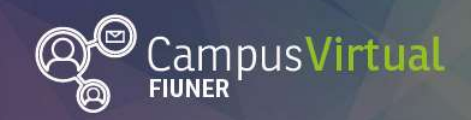

## 

Si completa su dirección de correo en la casilla correspondiente, luego debería aparecer el siguiente mensaje:

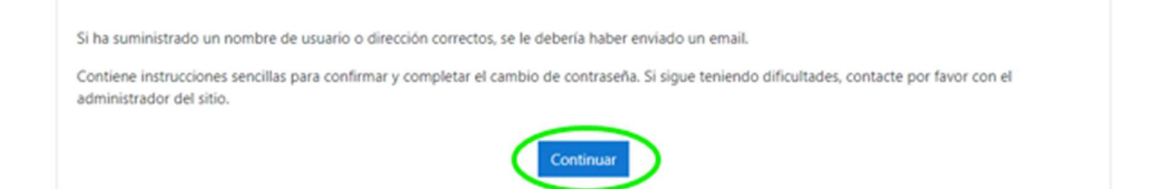

Para finalizar el proceso, deberá seleccionar el botón Continuar (si no lo hace, no se enviará el mail de recupero). En su correo electrónico podrá acceder a un enlace (válido por 30 minutos) que le devuelve su nombre de usuario y le permite elegir una contraseña nueva.

Esperamos que le sea de utilidad.

Equipo de la EIC